# EPCF Proxy set up

Log into UIS  $\rightarrow$  Employee Tab  $\rightarrow$  EPCF Main Menu

# **Set up a Proxy to take action on EPCFs when you're not available**

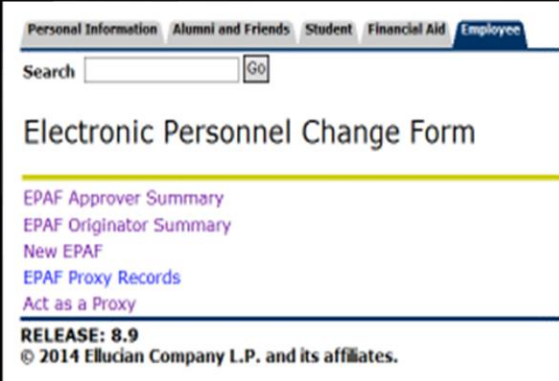

### 1.Click on EPAF Proxy Records

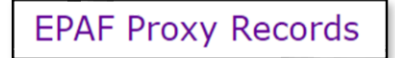

### 2. Select Approval Level (levels will populate according to your role) then click GO

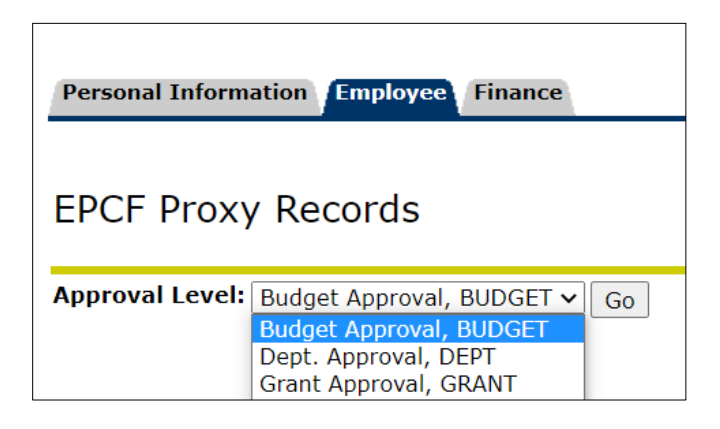

3. Select proxy name from drop down , click on box under Add, then Save. You can add more than one proxy at a time.

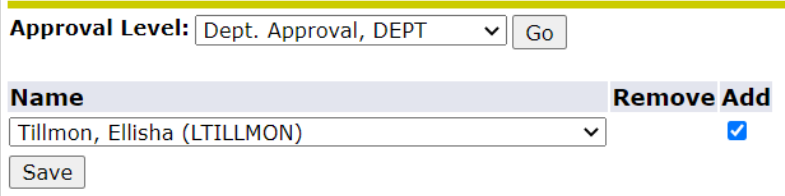

#### 4. Follow steps 2-3 for different approval levels.

## **STEPS WITHOUT SCREENSHOTS**

- Login to Banner Self-Service via MySFA.
- Click on the Employee tab.
- Click on Electronic Personnel Action Forms.
- Click on EPAF Proxy Records.
- Select the approval level
- Click on 'Go'.
- Using the drop-down box select the person's name you are setting up as proxy.
- Click the 'Add' box.
- The Proxies name will appear above the drop down box.
- Save.

#### **Instructions to remove a Proxy from your Proxy list:**

- Follow steps  $1 4$  shown above.
- Find the individual to remove
- Click the Remove box next to the name
- Save.

Update the Proxy record when employees leave your department by removing them from the Proxy list. If you do not complete this process the individual will still have access to your approval level. Add a new individual to replace the one you just removed from the Proxy list. (Do not set up Student employees as a Proxy.)